**4.Installing the Ink Cartridge•Sette inn blekkpatronene•Installation af blækpatronen•Installera bläckpatronen•Värikasetin asennus**

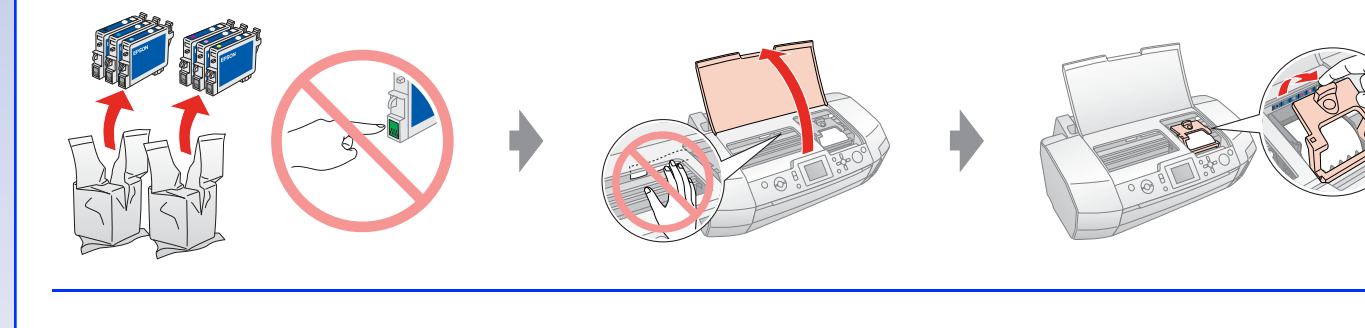

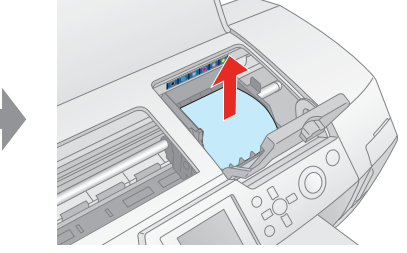

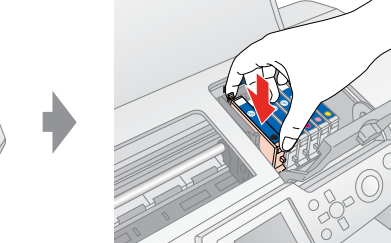

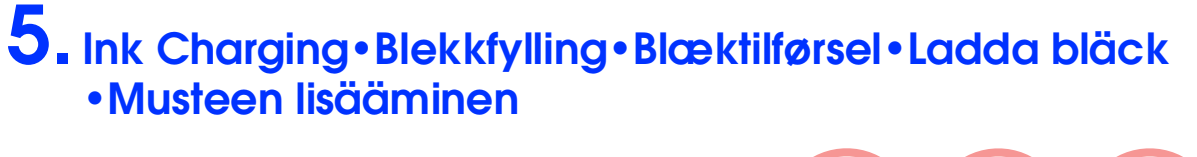

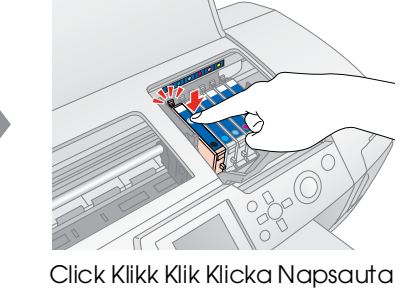

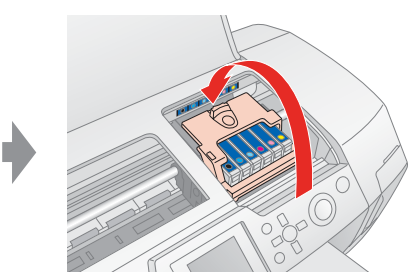

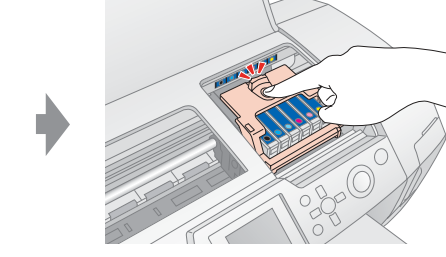

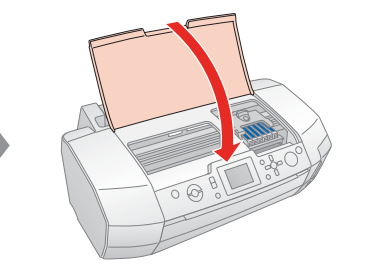

Close Lukk Luk Stäng Sulje Click Klikk Klik Klicka Napsauta

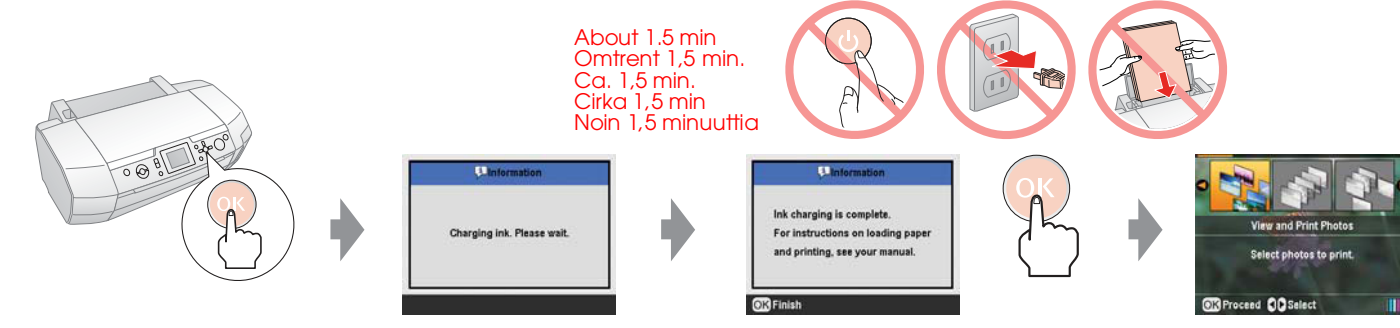

## **Note: Obs! Bemærk! Anm.: Huomautus:**

The ink cartridges first installed in your printer will partly be used to charge the print head. Subsequent ink cartridges will last for their full rated life. Blekkpatronene som settes inn i skriveren første gang, brukes delvis til å fylle skriverhodet. Blekkpatroner som settes inn senere, vil ha normal varighet. De første blækpatroner, der installeres i printeren, bruges delvist til at klargøre skrivehovedet. Efterfølgende blækpatroner varer deres normerede levetid. De första bläckpatronerna som installeras i skrivaren kommer delvis att användas till att ladda skrivarhuvudet. Bläckpatroner som installeras efter dessa håller hela den angivna livslängden.

Basic Operation Guide Veiledning for grunnleggende bruk Grundlæggende betjeningsvejledning Handbok för grundläggande användning Peruskäyttöopas

Tulostimeesi ensimmäiseksi asennettuja värikasetteja käytetään osittain tulostuspään täyttämiseen. Seuraavat kasetit kestävät koko suunnitellun käyttöikänsä ajan.

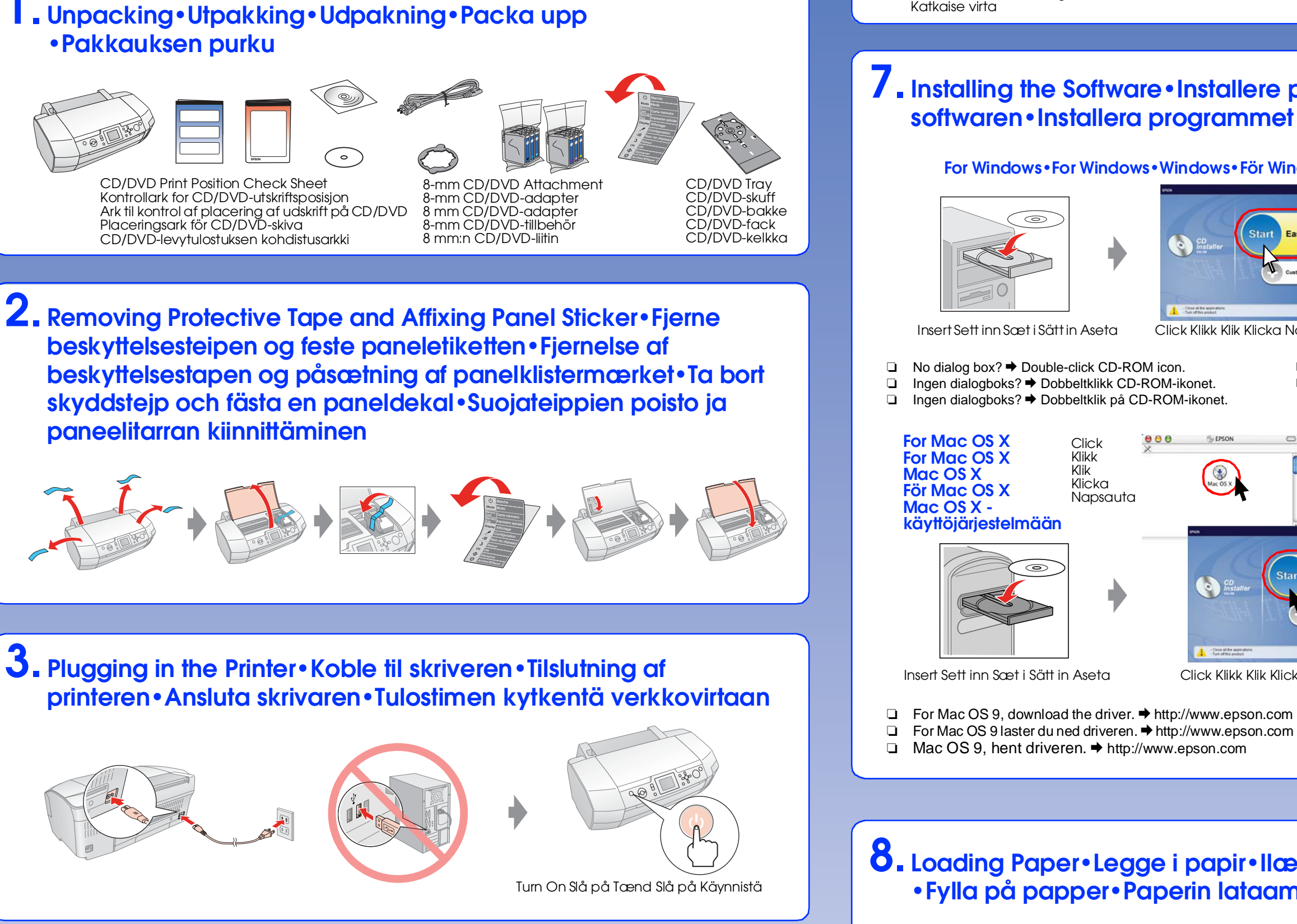

**6. Connecting to a Computer with a USB Cable•Koble til en datamaskin ved hjelp av en USB-kabel•Tilslutning til en computer med et USB-kabel•Ansluta till en dator med en USB-kabel •Tulostimen liittäminen tietokoneeseen USB-kaapelilla**

## EPSON STYLUS<sup>T</sup> PHOTO R340 Series **Start Here•Start her•Start her•Börja här•Aloita tästä**

**7.Installing the Software•Installere programvaren•Installation af softwaren•Installera programmet•Ohjelmiston asennus**

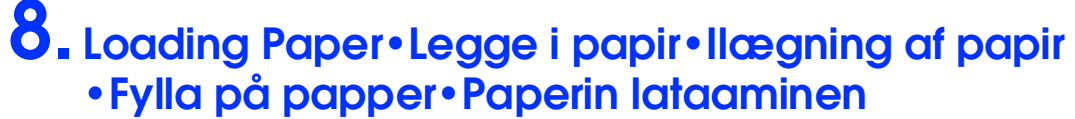

**9. Getting More Information•Få mer informasjon •Flere oplysninger•Ytterligare information•Lisätietoja**

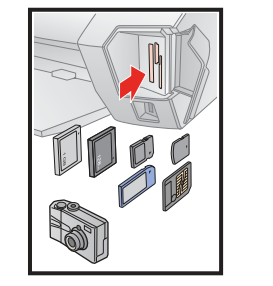

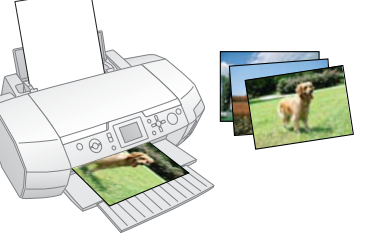

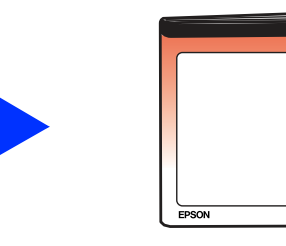

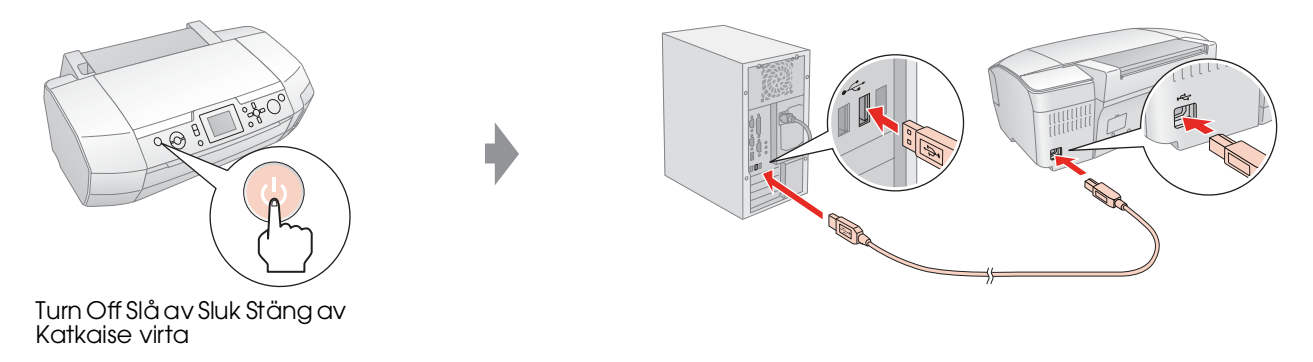

**Follow the instructions Følg instruksjonene Følg instruktionerne Följ anvisningarna Noudata ohjeita**

Insert Sett inn Sæt i Sätt in Aseta Click Klikk Klik Klicka Napsauta

**For Windows•For Windows•Windows•För Windows•Windows-käyttöjärjestelmään**

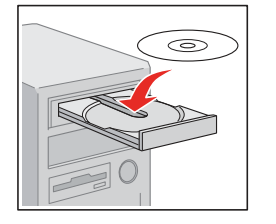

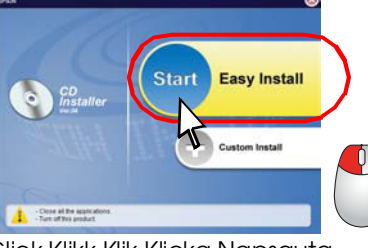

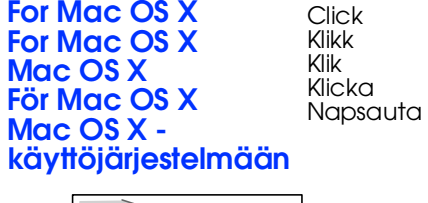

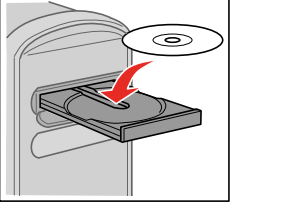

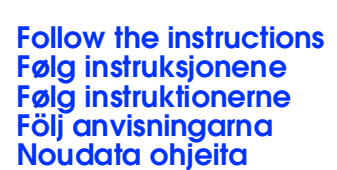

Insert Sett inn Sæt i Sätt in Aseta Click Klikk Klik Klicka Napsauta

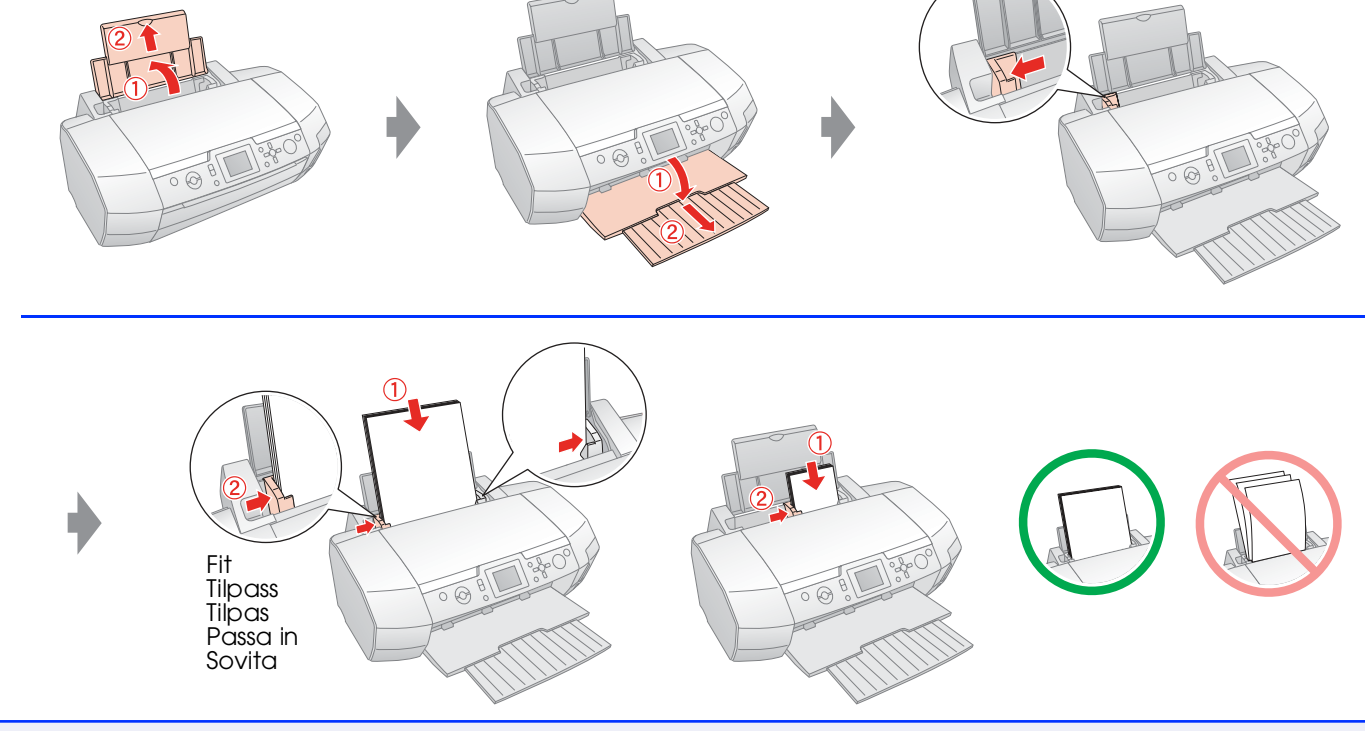

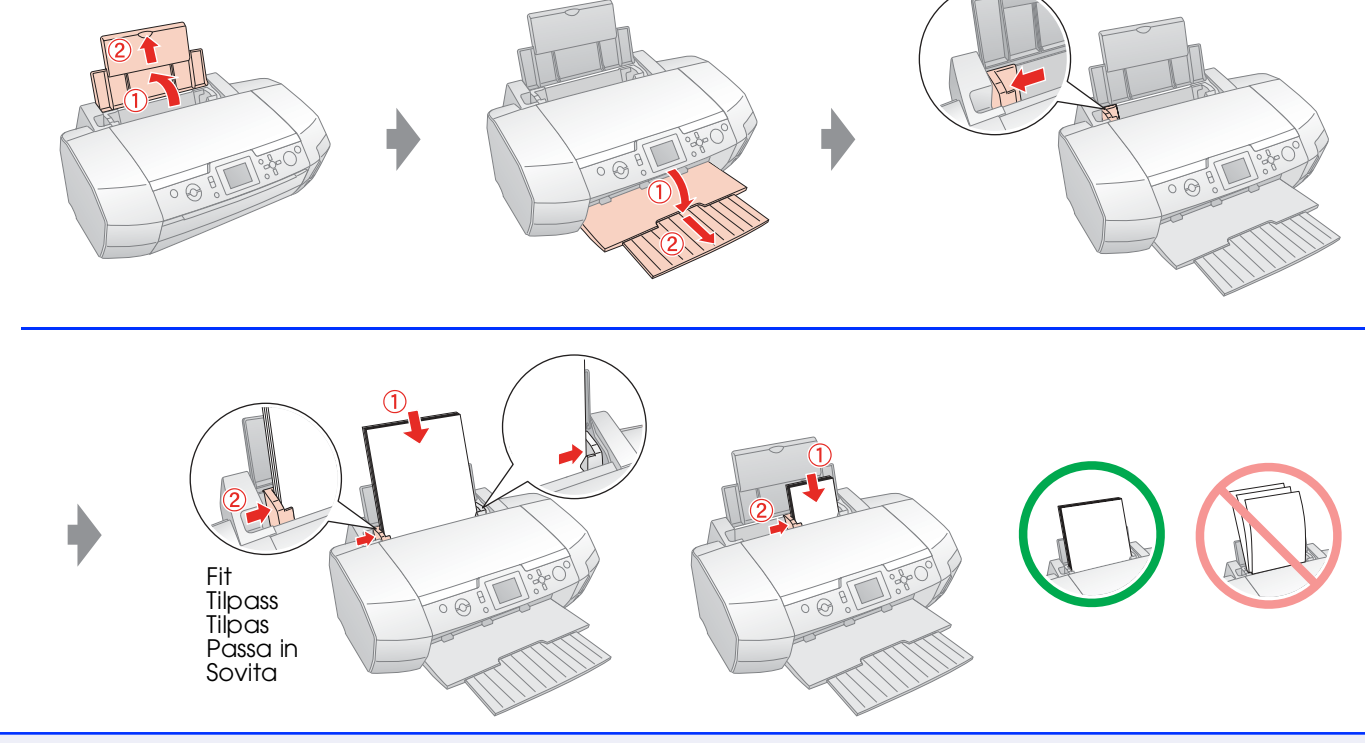

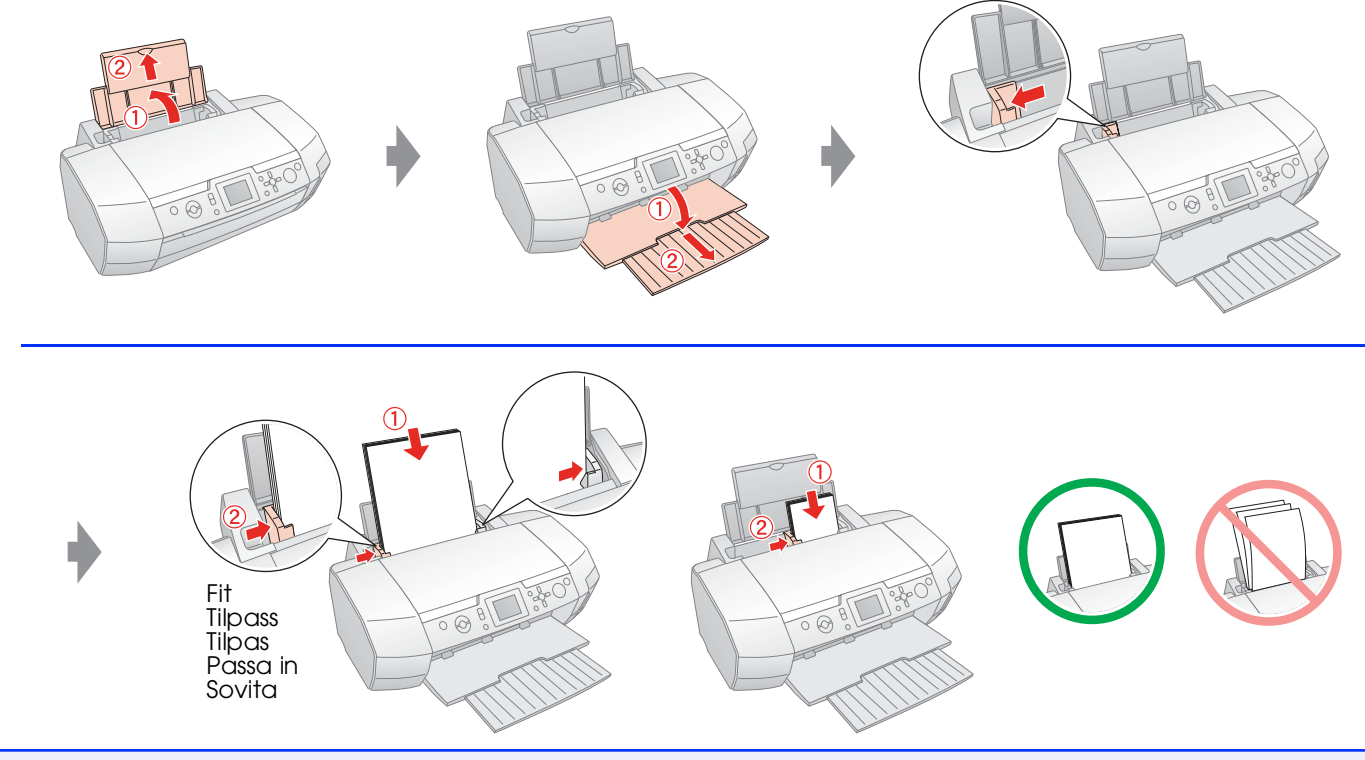

Memory Card Printing Utskrift fra minnekort Udskrivning fra hukommelseskort Skriva ut från minneskort Muistikortilta tulostaminen

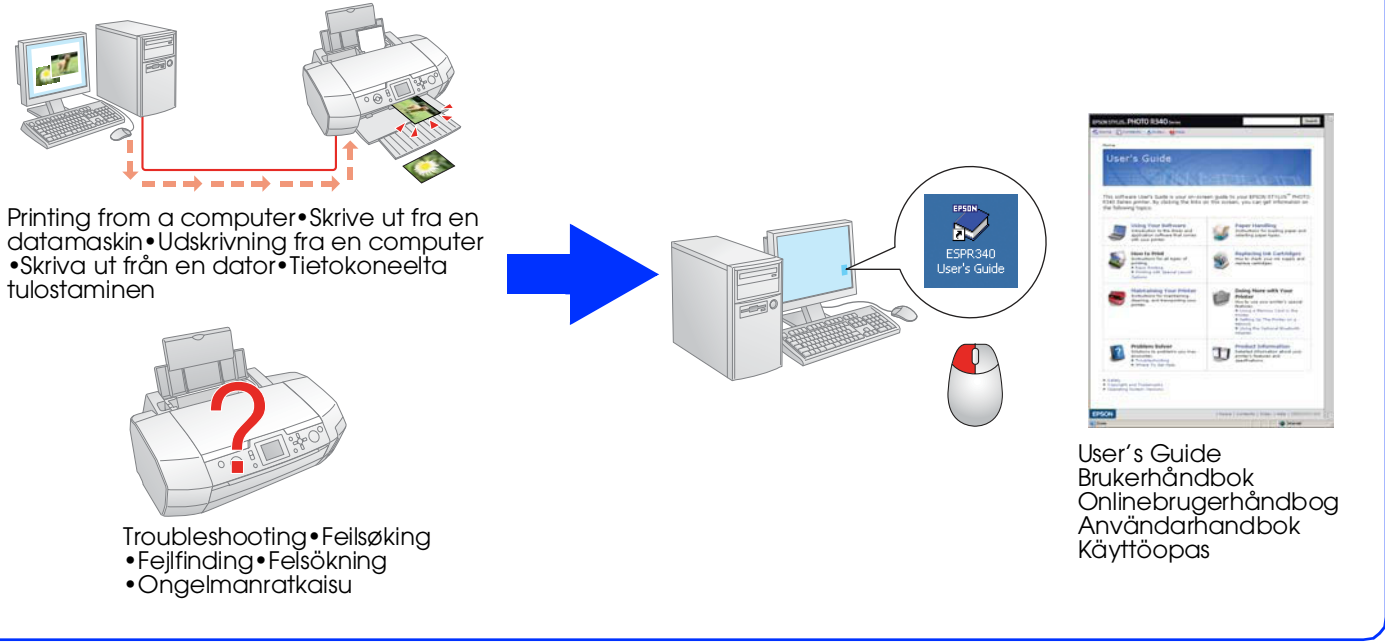

Copyright© 2005 Seiko Epson Corporation. All rights reserved. Copyright© 2005 Seiko Epson Corporation. Med enerett. Copyright© 2005 Seiko Epson Corporation. Alle rettigheder forbeholdes. Copyright© 2005 Seiko Epson Corporation. Med ensamrätt. Copyright© 2005 Seiko Epson Corporation. Kaikki oikeudet pidätetään.

- 
- ❏ For Mac OS 9, download the driver. & http://www.epson.com
	- För Mac OS 9, ladda ned drivrutinen. →
	- http://www.epson.com ❏ Kun käytössä on Mac OS 9, lataa ohjain. &
	- http://www.epson.com
- ❏ No dialog box? & Double-click CD-ROM icon.
- ❏ Ingen dialogboks? & Dobbeltklikk CD-ROM-ikonet.
- ❏ Ingen dialogboks? & Dobbeltklik på CD-ROM-ikonet.
- ❏ Ingen dialogruta? & Dubbelklicka på CD-ikonen.
- ❏ Ei valintaikkunaa? & Kaksoisnapsauta CD-levy-kuvaketta.